# **BluRadio - instructions manual**

#### **1. Start the tablet and configure the network**

In order to use the solution, you should activate either the 2G/3G/LTE or the WiFi connection to get access to the Internet:

a) If you prefer to use the GPRS option, insert the SIM card first into the device.

Once the tablet is on, activate data transmission. To do this, go into "Settings", choose "More networks" from the left menu and select the "Mobile networks" option from the menu on the right. Then, check if the first option is marked.

|                            | ns Device                                                            | Controls General                                          | Q             |
|----------------------------|----------------------------------------------------------------------|-----------------------------------------------------------|---------------|
| NETWORK                    | CONNECTIONS                                                          | More networks                                             |               |
| 🔊 Wi-F                     |                                                                      | Default messaging app<br>Messages                         |               |
| 🛞 Blue                     | tooth                                                                | Printing                                                  |               |
| 🕜 Teth                     | ering and Wi-Fi hotspot                                              | Mobile networks                                           |               |
| 😽 Fligh                    | t mode                                                               | VPN<br>Set up and manage Virtual Private Networks (VPNs). |               |
| 😡 Data                     | usage                                                                | Ethernet                                                  |               |
| O Loca                     | ition                                                                |                                                           |               |
| More                       | e networks                                                           |                                                           |               |
| CONNECT                    | AND SHARE                                                            |                                                           |               |
| 🖪 Near                     | by devices                                                           |                                                           |               |
| 🗐 Scre                     | en Mirroring                                                         |                                                           |               |
|                            |                                                                      |                                                           |               |
| ⊂ <b>A</b> 50°<br>≺ Mobile | e networks                                                           | ₩                                                         | 1 83% 🖻 14:59 |
|                            | Mobile data<br>Enable data access over me                            | obile network                                             |               |
|                            | Data roaming<br>Connect to data services w                           |                                                           |               |
|                            |                                                                      | hen roaming                                               |               |
|                            | Access Point Names                                                   | hen roaming                                               |               |
|                            | Access Point Names Network mode LTE/WCDMA/GSM (auto connect)         | hen roaming                                               |               |
|                            | Network mode                                                         |                                                           |               |
|                            | Network mode<br>LTE/WCDMA/GSM<br>(auto connect)<br>Network operators |                                                           |               |
|                            | Network mode<br>LTE/WCDMA/GSM<br>(auto connect)<br>Network operators |                                                           |               |
|                            | Network mode<br>LTE/WCDMA/GSM<br>(auto connect)<br>Network operators |                                                           |               |
|                            | Network mode<br>LTE/WCDMA/GSM<br>(auto connect)<br>Network operators |                                                           |               |
|                            | Network mode<br>LTE/WCDMA/GSM<br>(auto connect)<br>Network operators |                                                           |               |

b) To activate the WiFi connection, go into 'Settings' and activate the Wifi option on the left menu. Wait a few seconds for the information regarding available networks to appear. Choose the correct network. You will be asked to provide the password. Confirm by clicking on the 'Connect' button. A window will pop-up, informing you about that the connection was established.

| Connections Device                        | Controls General Scan Wi-Fi Direc                                                                                        | ct   Q   🚦 |
|-------------------------------------------|----------------------------------------------------------------------------------------------------|------------|
| WI-FI                                     | Wi-Fi<br>Smart network switch<br>Automatically switch between Wi-Fi and mobile networks to maintain a stable Internet co |            |
| Bluetooth     Tethering and Wi-Fi hotspot | WI-FI NETWORKS C<br>NETIASPOT-E4AD90<br>Connected                                                                        | SCANNING   |
| Flight mode                               | FON_NETIA_FREE_INTERNET Saved NETIASPOT-F4AD90-EX                                                                        | <b>?</b>   |
| Data usage                                | Secured (WPS Available) Rachunkovnia                                                                                     | <b>a</b>   |
| More networks                             | Secured (WPS Available) Rachunkovnia Guest Secured                                                                       | -          |
| CONNECT AND SHARE                         | HP-Print-6f-LaserJet Pro MFP<br>Secured                                                                                  | (îi        |
| Rearby devices                            | myBabyCam-FC62<br>Secured                                                                                                | -          |
| Screen Mirroring                          | emedea<br>Secured (WPS Available)                                                                                        |            |
|                                           | mir_net                                                                                                    |            |

# 1. Connect the USB hub to the tablet

Using the connector provided, plug the USB hub to the micro USB port on the tablet. Choose BluRadio Mobile app from the pop-up window and mark 'Always'.

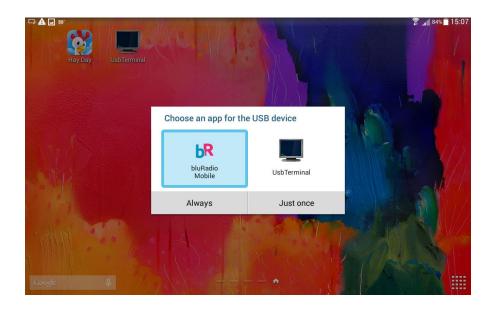

Wait for the application to start working.

## 2. BluRadio Mobile

Since the version 1.5 you will see on the main screen two tabs: "MY Loggers" and "ALL Loggers". In the ALL Logger Tab you will see data from all the loggers that are currently communicating with the station. Data from each logger will be presented in form of a square. By default you will see only the last temperature, ID number of the logger and the time of measurement and signal strength.

|                       |            |      | ີ ଛ  95% ∎ 09:46   |
|-----------------------|------------|------|--------------------|
|                       | bluRadio   | Mobi | le                 |
| MY LO                 | GGERS      | AL   | L LOGGERS          |
| #200017E1<br>09:47:04 | 🌡 21.9°C 🖚 | %    | <b>11</b> -68.0dBm |
| #200020BA<br>09:45:49 | 🌡 22.5°C 🖚 | %    | <b></b> -72.0dBm   |
| #200015EF<br>09:48:34 | 🌡 21.9°C 🖚 | %    | <b>1</b> -58.0dBm  |
| #200021EE<br>09:48:52 | 🌡 22.5°C 🖚 | %    | <b>1</b> -49.0dBm  |
| #238B0177<br>::       | 1          | %    | <b>1</b> -76.0dBm  |
| #2000174B<br>::       | l 🖚        | %    | <b>1</b> -74.0dBm  |
| #200010BE<br>09:43:25 | 🌡 23.5°C 🖚 | %    | <b>1</b> -87.0dBm  |
| #20001566<br>09:49:58 | 🌡 23.4°C 🖚 | %    | -69m               |

If the internet is available on the mobile device the data will be transferred to external server. If you want to observe chosen logger use Add button on the right bottom of the screen. Added loggers will be available in My Loggers Tag.

If you want to display data in the old way please read next points of this document.

## 3. Configure the loggers on Bluconsole

In order to configure the loggers, you should log in to BluConsole platform using your email and the password provided. You can use the following link:

and the parameters of each logger, by clicking on the ID number of the logger in the 'Loggers' page (see part two of this document).

Go to the "Measurements" page where you will see the list of your TDL2 loggers. They will connect one by one (each logger sends temperature data every 10 minutes) and appear as "connected" in the list.

| Serial number:      | 238B01B9                    |
|---------------------|-----------------------------|
| Description:        | Cellule Surgélation - Décol |
| Decryption key:     | 6D50878275F9B0475628        |
| Calibration time:   | 2015-06-20 00:00            |
| Valid thru          | 2018-09-20 00:00            |
| Maintenance mode:   |                             |
| End of maintenance: |                             |
| Organization:       | Blulog 💌                    |
| Hub:                | Select Hub                  |
| Zone:               | Strefa testowa 1 💌          |
| Type:               | TDL1-3Y                     |
| Notification type:  | aucun                       |

On the web app, go to the "Loggers" page and click on the serial number of the logger that you want to edit. You can choose a description and the zone for each logger (you can create zones in the "Zones" page).

To set up temperature limits (and humidity depending on version), just select the loggers you wish and click on the "Set limits" button top left. You just need to select min and max.

|               |        |           |             |          | 1000                 |                  |                 |       |
|---------------|--------|-----------|-------------|----------|----------------------|------------------|-----------------|-------|
|               |        |           | (1 of 1)    |          | 15 🔻                 | 1                |                 |       |
| Description 🗘 | Active | Status    | Temperature | Humidity | Allowed<br>range     | Time             | Battery         | Radio |
| Room 1        |        | Connected | 23.5°C      | 41.9%    | (15 30)℃<br>(10 90)% | 2016-02-25 14:06 | ( <b>1111</b> ) | lh.   |
| Fridge        |        | Connected | 3.4℃        |          | (2 <mark>8)</mark> ℃ | 2016-02-25 14:11 |                 | .al   |
| Freezer       |        | Connected | -21.3℃      |          | (-30 -18)℃           | 2016-02-25 14:14 |                 | .al   |
| Room 2        |        | Connected | 21.4°C      | 53.2%    | (15 30)℃<br>(10 90)% | 2016-02-25 14:16 |                 | .id   |
| Wine cellar   |        | Connected | 15.3℃       | 52.9%    | (7 18)℃<br>(20 80)%  | 2016-02-25 14:09 | <b></b>         | h.    |

You can now place the hub in its final location and start placing the loggers in the wanted locations. Wait around 2030 minutes and check on the "Measurements" page to see if all the loggers are connected.

## 4. Add repeaters and position the data loggers by using holders

If some loggers are not connected after 30 minutes, position a repeater in proximity of these loggers (in a vertical position, see the photograph below).

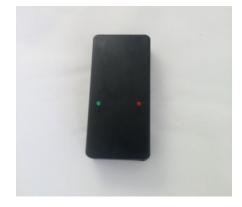

Green diode on repeater means that the device is working.

Repeater just need to be connected to the power source by provided AC/DC adapter.

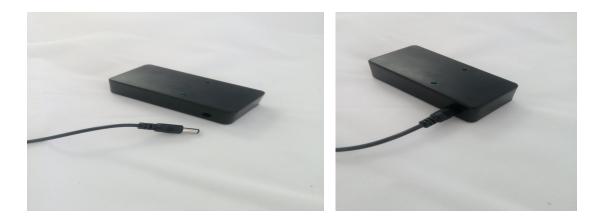

For the best results, repeater should be positioned in proximity of the signal damping element, in a vertical position (diodes located at the bottom), and at least 40cm from the sealing. Repeater shouldn't be installed on the metal surfaces or in proximity of the computers.

If you have a repeater with external antenna, please install the antenna by screwing to the front part of the repeater.

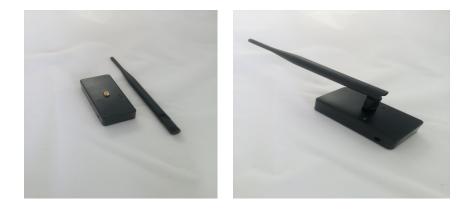

Then connect it to the power supply by using provided AC/DC adapter.

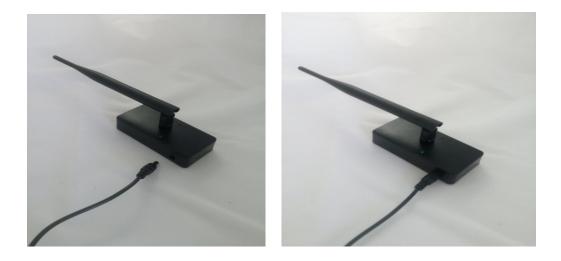

When your repeater will be ready, position the loggers on their final position. A holder is provided with each logger to glue it to a dry surface with the help of the double-face tape provided (just remove the upper layer). After placing the holder on the surface, just screw the datalogger to the holder using the screw provided and a screwdriver (use the two upper holes on the logger).

# 5. Access temperature reports and graphs

From the "Measurements" section, you can access the graphs for each logger by clicking on "Chart". From there, you can choose time periods and also download the corresponding CSV or PDF reports.

You can also access the calibration certificate by clicking on "Certificate" in the "Loggers" page and download it as a PDF file.

#### 6. Set up alerts

On the "Notification Types" page, you can choose the delay for sending alerts and repeating the alerts by creating a new notification type with the "+" icon. You can have a personalized delay for each logger and choose the notification that goes with the right logger on the "Loggers" page.

| Name:         |        |  |
|---------------|--------|--|
| Delay mi:     |        |  |
| Repeat mi:    |        |  |
| Max repeats:  |        |  |
| Organization: | Blulog |  |

Go to the « Users » page and click on the « Notification definitions » button on the right for the selected user. A window will open and you will see current definitions (by default one definition applies to all zones and to all alert types). You can create a specific notification definition per zone by clicking on the « + » button top left of the window. Then select the right zone, the type of alerts (by default all alert types are selected), the notification type (defined in the page « Notification types ») and whether you wish to receive these notifications via SMS and/or email. You can also apply a new notification definition to all zones (by selecting « All other zones ») but for one specific alert type (for instance « Temperature beyond threshold »)

| u 🔳                            |   |                                                                                                    |                          |       |                    |                                              |      |                  |                    |                         |
|--------------------------------|---|----------------------------------------------------------------------------------------------------|--------------------------|-------|--------------------|----------------------------------------------|------|------------------|--------------------|-------------------------|
| ogout                          | + | •                                                                                                    |                          |       |                    |                                              |      |                  |                    |                         |
| erts                           |   |                                                                                                    |                          |       |                    | (1 of 1) 1 1 1 1 1 1 1 1 1 1 1 1 1 1 1 1 1 1 | 15   |                  |                    |                         |
| easurements                    |   | EI                                                                                                    | Notification definitions |       |                    |                                              |      |                  |                    | ×                       |
| igement<br>sers                |   | adam@a                                                                                                    | + •                      |       |                    |                                              |      |                  |                    | Notification defin      |
| rganizations                   |   | bluprome                                                                                                    | (                        |       | (1                 | of 1)                                        | 10 - |                  |                    | Notification defini     |
| ubs<br>pagers                  |   | info@blu                                                                                                    | Zone <                   |       | Alert type 0       | Notification type 0                          |      | Email            | SMS                | Votification defin      |
| ones                           |   | jeremy.la                                                                                                    | All other zones          |       | ther alert types   | DEFAULT                                      |      |                  |                    | Notification defin      |
| guration                       |   | Juliusz.J                                                                                                    | All other zones          | All 0 |                    | of 1) is a 1 so st                           | 1    |                  |                    | Notification definition |
| kotification Types<br>wdt trai |   |                                                                                                    |                          |       |                    |                                              |      |                  | Notification defin |                         |
|                                |   | ntc                                                                                                    | 0.030                    | USEN  | NOTE               | Billing denilo                               | CIV  | Europerversaw    | 2010-00-27 10:10   | Notification defin      |
|                                |   | pdymowsk                                                                                                    | i@poczta.on/             | ADMIN | Create new notific | ation definition                             | ×    | Poland           | 2016-06-18 22:30   | Notification defini     |
|                                |   | test_demo                                                                                                    | 1                        | USER  | Zone:              | All other zones                              |      | Poland           |                    | Notification defini     |
|                                |   | testnfc                                                                                                    |                          | USER  | Alert type:        | All other alert types                        |      | Europe/Amsterdam |                    | Notification defini     |
|                                | 1 | é de la companya de la companya de la compa |                          |       |                    |                                              |      |                  |                    |                         |

# 7. BluRadio Mobile after configuration with BluConsole

Since bluRadio 1.5 the view of the six square boxes is not available. To use the same view please install bluMobile application from Google Play Store.

After downloading bluMobile you will be asked to provide your BluConsole login info. Enter them in and click on the 'Save' button. If you use other hubs you limit the result by adding the hub ID number or leave it not filled to see all loggers from your account.

As earlier in bluRadio right now in bluMobile wait for the additional data to appear in squares representing loggers. You can also see that certain squares will change colors. Green color means that the temperature for the given logger is maintained within the authorised limits. Red means that the temperature is above/below the authorised limits while gray color indicates which logger is inactive (either the distance is too big or the battery on the logger is too low).

Data presented in the app can either be downloaded from BluConsole or, in case there is no Internet connection, directly from loggers.

| ⇔ <b>A</b> ⊇ 50 <sup>•</sup><br>2.0°C 8.0°C | -30.0°C -18.0°C              | <u>ি ⊿</u> ∦84%∎ 15:14<br>-30.0°C -15.0°C |
|---------------------------------------------|------------------------------|-------------------------------------------|
| 7.0°                                        | -22.1°                       | -22.2°                                    |
| Fridge 238B016C 15:01:25                    | Freezer<br>238B017F 15:04:29 | Freezer 2<br>238B030F 15:09:30            |
| -40.0°C -18.0°C                             | -40.0°C -18.0°C              | 15.0°C 25.0°C                             |
| 27.8°                                       | 24.5°                        | 31.6° 35.9%                               |
| Logger<br>4E4D4438 17:25:55                 | Logger<br>4F0818D5 11:25:47  | NFC logger 2000032E 13:22:17              |

Please remember that the bluRadio and bluMobile are now two separate applications. You need to run bluRadio in background and bluMobile on foreground.

#### 8. Standards

The Blulog loggers:

TDL2-1Y/ TDL2-3Y/ HTDL2-3Y

Are in accordance with the following standards:

- HACCP,
- EN 12830,
- GDP,
- ETSI 300-220.

#### 9. Warranty

36 months warranty under the following conditions.

Damage caused by the following is excluded from the manufacturer's warranty:

- Use contrary to the intended purpose.
- Lack of care, accidents or normal wear.

• External influences (e.g. damage during transport, damage caused by vibration, excess heat or acids).

This warranty expires if:

- The ID number of the product is changed, removed or made illegible.
- Repairs or modifications are undertaken by third parties or unauthorised persons.

#### **10.** Safety Instructions

• Only use the product properly, for its intended purpose and within the parameters specified in the technical data.

• Do not try to open the devices and/or use force.

#### **11.** Technical data sheet - TDL2 data logger

| Temperature scale:                         | °C                       |
|--------------------------------------------|--------------------------|
| Temperature range:                         | -40°C to +60°C           |
| Measurement interval:                      | from 10 sec to 2 hours   |
| Memory capacity:                           | 5,000 measurement points |
| Resolution:                                | 0.1 °C                   |
| Average accuracy between 0 °C and 30 °C.   | : +/- 0.3 °C             |
| Average accuracy on the rest of the range: | +/- 0,4 °C               |
| Dimensions:                                | 85 x 55 x 5 mm           |
| Weight:                                    | 30 g                     |
| Radio frequency:                           | 869 MHz                  |
| Protection class:                          | IP67                     |
| Autonomy                                   | 3 years                  |
| Time:                                      | UTC                      |
| Equipment needed:                          | Hub, Internet connection |
| Period of validity                         | On device                |
| Data reading period post end of rec:       | l year                   |
| Free range:                                | up to 700 meters         |
|                                            |                          |